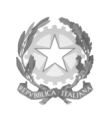

Ministero dell'Università e della Ricerca Alta Formazione Artistica e Musicale

### Conservatorio di Musica Niccolò Paganini - Genova

Istituto di Alta Formazione Musicale

Sul sito web istituzionale del Conservatorio www.conspaganini.it: - Albo Pretorio Online/Avvisi - Offerta Formativa

**Oggetto: AMMISSIONI a.a. 2021/2022 – riapertura termini presentazione domande** 

- Corsi Accademici di <sup>12</sup> e 2<sup>°</sup> Livello

- Corsi Singoli di<br>- Corsi Propedeu Neganini

- Corsi Propedeu

- Laboratori Form

Si comunica la riapertura dei termini per la presentazione delle domande per sostenere presso questo Conservatorio gli esami di ammissione ai Corsi Accademici e ai Corsi Singoli di 1° e 2° Livello, ai Corsi Propedeutici e ai Laboratori Formativi per l'A.A.2021/2022**, dal 22.06.2021 al 30.06.2021**.

L'accesso ai corsi, a numero chiuso, avviene per esame. Le domande vanno inviate, complete di tutti gli allegati previsti e improrogabilmente entro i termini sotto indicati, unicamente tramite il sito web istituzionale del Conservatorio, utilizzando l'applicativo disponibile nella sezione SERVIZI STUDENTI ONLINE, secondo le istruzioni indicate. Non deve essere inviata documentazione cartacea, in quanto gli interessati riceveranno una conferma di registrazione della domanda di ammissione via email.

Si riporta lo scadenzario di interesse:

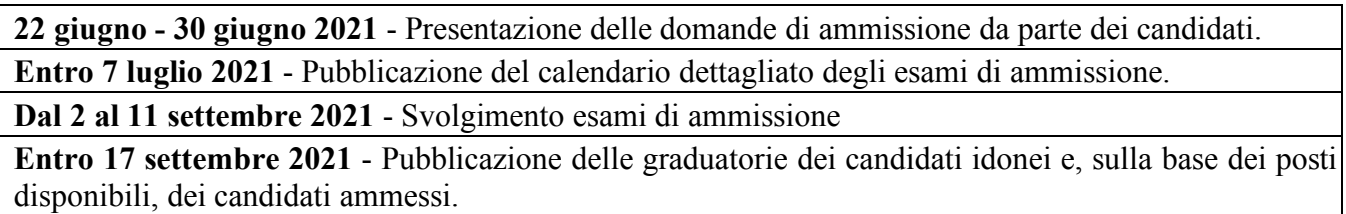

Si allegano quali parti integranti della presente circolare:

2 Vademecum per l'invio della domanda di ammissione;

Modulo di Autocertificazione dei Titoli posseduti.

Al seguente link, è consultabile l'informativa relativa ai titoli di studio esteri, per gli Studenti dei Corsi Accademici.

Per ogni altro aspetto si rinvia al Manifesto degli Studi a.a. 2021/2022, pubblicato sul sito web istituzionale del Conservatorio www.conspaganini.it (sezioni Albo Pretorio/Atti e Offerta Formativa).

> IL DIRETTORE Prof. Roberto Tagliamacco

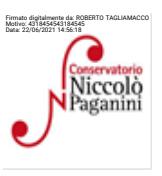

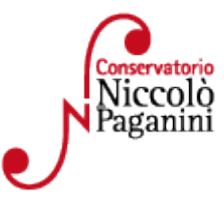

16145 Genova - Via Albaro n. 38 Tel. +39 010318683 - +39 0103620747 - Fax +39 0103620819 Codice Fiscale 80043230103 - Cod. Mecc. GEST010004 www.conspaganini.it Direzione: direttore@conspaganini.it Amministrazione: diramm@conspaganini.it

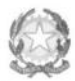

Uinistero dell'Università e della Ricerca Alta Formazione Artistica e Musicale

Conservatorio di Musica Niccolò Paganini - Genova Istituto di Alta Formazione Musicale

## **VADEMECUM RICHIESTA AMMISSIONE Conservatorio di Musica** *Niccolò Paganini* **di Genova**

- **Corsi Accademici di 1° e 2° Livello**
- **Corsi Singoli di 1° e 2° Livello**

## **- Corsi Propedeutici**

**A.A. 2021/2022** 

Tramite il sito web istituzionale [del](http://www.conservatoriopaganini.org/) Conservatorio, utilizzare l'applicativo disponibile nella pagina *SERVIZI STUDENTI ONLINE* (visibile dalla Home Page del sito).

Dal menù principale, scegliere l'opzione **1. "Inserimento domanda di AMMISSIONE"**,

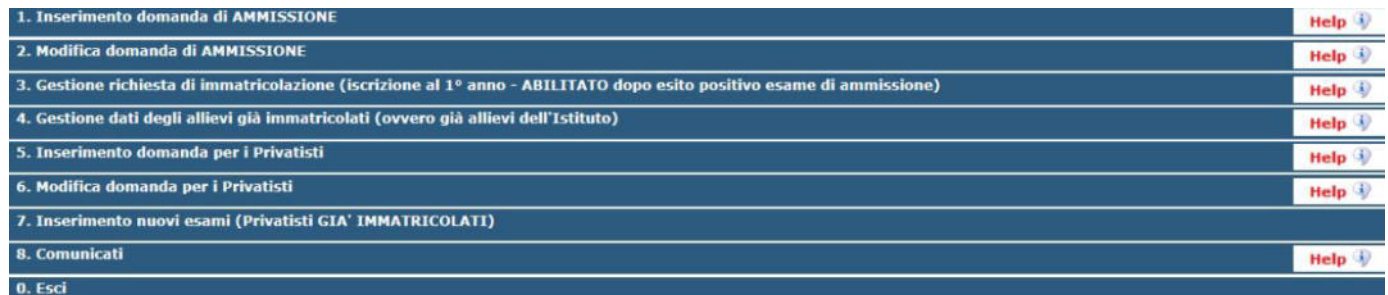

Selezionare dal menù a tendina *GENOVA ACCADEMICI*.

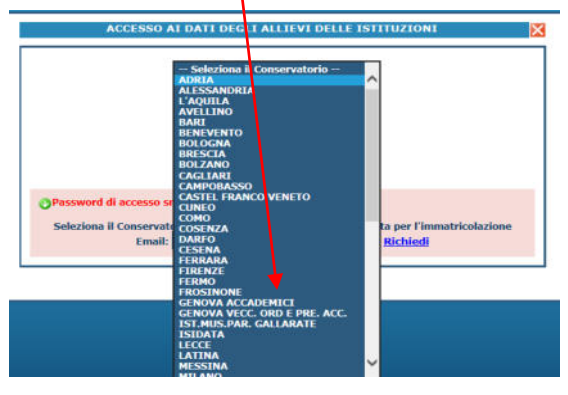

**La procedura di richiesta di ammissione si articola nelle seguenti fasi:** 

- **1. Inserimento Anagrafica e ricevimento credenziali;**
- **2. Inserimento Tasse;**
- **3. Inserimento Documentazione;**
- **4. Visione/Salvataggio;**
- **5. Invio Domanda.**

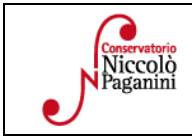

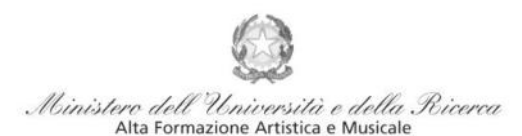

Istituto di Alta Formazione Musicale

## **ANAGRAFICA**

Inserire i dati richiesti nei relativi campi di testo.

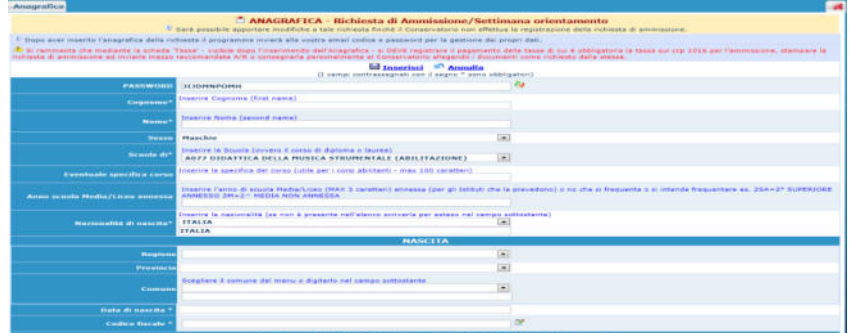

Per spostarsi da un campo all'altro usare il tasto Tab, per tornare al campo precedente utilizzare il tasto Maiusc + tab. Per i menù a tendina basterà cliccare sulla freccia laterale o sulla casella di testo, digitare velocemente le prime lettere e scorrere in alto in basso della lista attraverso la barra di scorrimento, selezionare il testo desiderato con il mouse, cliccare o premere invio.

Di seguito alcune precisazioni.

**Password:** la password sarà calcolata automaticamente.

**Tipo Corso:** selezionare dal menù a tendina il corso prescelto: *Triennio* - *Biennio* - *Corsi Singoli di 1° Livello* - *Corsi Singoli di 2° Livello*- *Propedeutici* 

**Scuola di\*:** selezionare dal menù a tendina la scuola abbinata alla voce di interesse

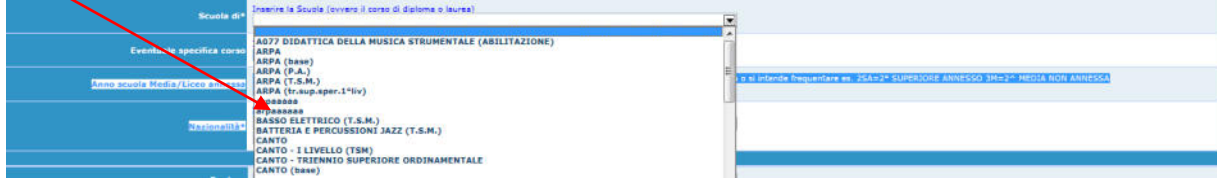

**Eventuale specifica corso:** editare nel caso di domanda ai corsi singoli di primo e secondo livello, con l'indicazione della scuola (es. Pianoforte) e delle discipline (es. "Prassi esecutive e repertori"). Per la corretta denominazione, consultare i piani di studio, visibili nella sezione OFFERTA FORMATIVA- CORSI(Corsi Accademici di 1°livello/Corsi Accademici di 2°livello)REGOLAMENTI DEI CORSI- del sito istituzionale. Si ricorda che possono essere scelte Max. 3 discipline.

**Nazione di nascita:** selezionare dal menù a tendina la nazionalità (se non è presente nell'elenco scriverla per esteso nel campo sottostante).

#### *DATI RELATIVI ALLA NASCITA*

**Regione:** inserire la regione di nascita solamente in caso di cittadinanza italiana.

**Provincia:** sarà possibile inserire la provincia di nascita solamente se si è inserita la regione. Si avrà la lista delle province appartenenti solamente a quella regione. Nel caso di nazionalità non italiana inserire EE = Escursionista Estero.

**Comune/Stato estero di nascita:** scegliere il comune di nascita dal menù a tendina, oppure se si tratta di un comune non presente nella lista, lasciare vuoto il campo con il menù a tendina e digitarlo nella casella sottostante. Nel caso di Studenti stranieri, lasciare vuoto il campo con il menù a tendina e digitare nel campo sottostante il paese di provenienza. Es.: se la nazionalità è americana, inserire USA (oppure USA-New York). **Data di nascita:** inserire la data di nascita nel formato gg/mm/aaaa (dd/mm/yyyy).

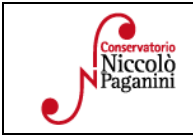

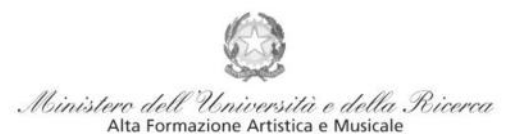

Istituto di Alta Formazione Musicale

**Codice fiscale:** digitare il proprio codice fiscale, oppure farlo calcolare direttamente al sistema cliccando sull'icona laterale,

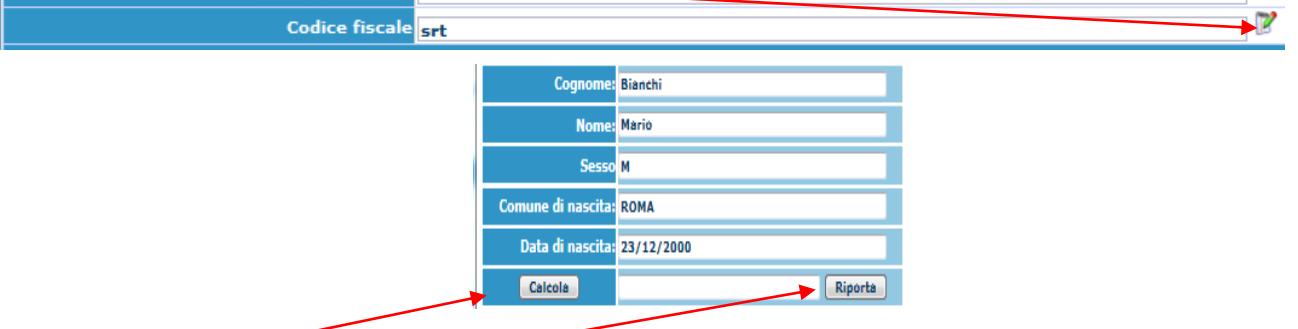

cliccare su "Calcola" e poi "Riporta" per inserirlo.

#### *DATI RELATIVI ALLA RESIDENZA*

**N.B.: Nel caso di Studenti stranieri, per ovvi motivi, inserire il domicilio in Italia e non la residenza estera. Regione:** inserire la regione di residenza.

**Provincia:** sarà possibile inserire la provincia di residenza solamente se si è inserita la regione. Si avrà la lista delle province appartenenti solamente a quella regione.

**Comune:** scegliere il comune di residenza dal menù a tendina, oppure se si tratta di un comune non presente nella lista, lasciare vuoto il campo con il menù a tendina e digitarlo nella casella sottostante.

**Indirizzo:** digitare l'indirizzo ed il relativo numero civico.

**Telefono:** inserire il numero di telefono dell'abitazione, obbligatorio se non si inserisce il numero di cellulare.

**Cellulare:** inserire uno o più numeri di cellulare. E' obbligatorio inserire o il numero di telefono fisso o di cellulare.

**Email:** inserire obbligatoriamente l'indirizzo email (in minuscolo). Si tratta di un dato indispensabile per comunicarvi il Login e la Password per poter rientrare ed apportare eventuali modifiche. Quando sarete Studenti, è importante ricordarsi di comunicare alla Segreteria Didattica l'eventuale modifica del proprio indirizzo email, in quanto ogni comunicazione sarà inviata con tale mezzo.

Se non ricevete l'email, controllare nella cartella di posta denominata 'spam' o 'posta indesiderata' se è presente l'email inviata automaticamente e contrassegnarla come posta sicura.

**Insegnante preferito:** in questo campo avete l'opportunità di inserire in ordine di preferenza 3 insegnanti della scuola principale al quale desiderereste essere assegnati (sarà poi a discrezione dell'Istituzione l'eventuale accettazione di tale richiesta).

**Insegnante preparatore:** inserire l'insegnante preparatore dalla lista (se non è presente nell'elenco scriverlo per esteso nel campo sottostante; in assenza di insegnante scrivere Autodidatta).

Le voci **Anno, A.A. ammissione e N° Commissione** sono precompilate e non modificabili.

**Allega Curriculum:** nel caso in cui si spunti tale voce, occorre ricordarsi di allegare il proprio curriculum nel Tab *Allega documentazione*.

**Note:** digitare nella *text area* eventuali note.

**Iscritto ad altra Università:** apporre il segno di spunta se si è iscritti ad un'altra Università.

**Fascia reddituale e N° rich. Inps ISEE:** voci non obbligatorie.

**Sezione Privacy:** dopo aver letto e compreso l'informativa sulla Privacy ai sensi del GDPR 2016/679, consultabile al seguente link, compilare i campi relativi alle finalità del trattamento.

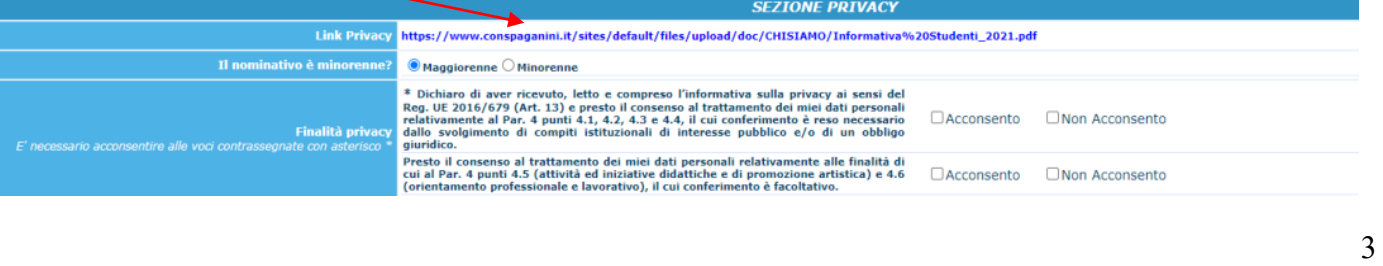

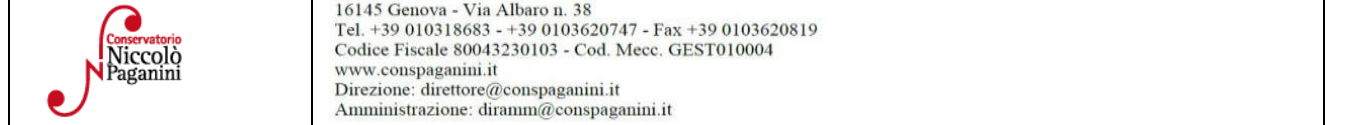

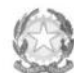

Uinistero dell'Università e della Ricerca Alta Formazione Artistica e Musicale

Conservatorio di Musica Niccolò Paganini - Genova Istituto di Alta Formazione Musicale

**Con la conferma dell'invio della domanda si dichiara di essere a conoscenza delle norme fissate da Codesto Conservatorio nel Manifesto degli Studi del relativo A.A. e negli altri regolamenti vigenti, in materia di ammissioni ai Corsi.** 

**N.B. =** *Una volta terminato l'inserimento dell'anagrafica, cliccare su "Inserisci". L'applicazione invierà alla vostra email Login e Password, con cui potrete rientrare per modificare e per completare la domanda; è tuttavia possibile completare sin da subito la domanda, allegando le Tasse.* 

## **TASSE**

A questo punto, si deve passare all'inserimento delle tasse e del contributo, senza i quali la domanda di ammissione non potrà essere accettata.

Mediante la scheda "*Tasse*" - visibile dopo "*Anagrafica*" - si devono registrare **i seguenti versamenti obbligatori**:

### **1. Tassa (governativa) di Ammissione: € 6,04**

Il versamento può essere effettuato tramite:

- c/c postale 1016 oppure IBAN IT45R0760103200000000001016
- Intestato a: Agenzia delle Entrate, Centro operativo di Pescara
- Causale: Tassa di ammissione A.A. 2021/2022

Una volta effettuato il pagamento, occorre inserire la scansione o l'immagine della ricevuta nel seguente modo:

Cliccare su "*Mod.*", in prossimità della prima tassa (**già visibile**).

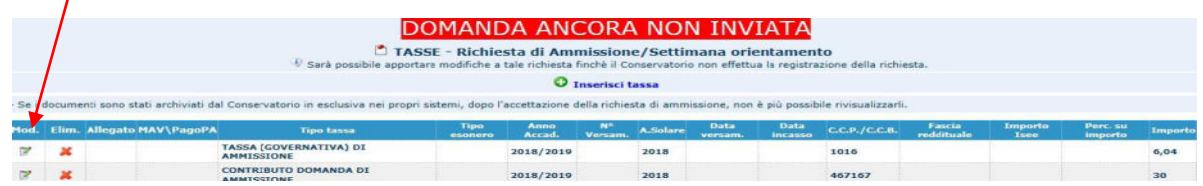

Valorizzare solo ed esclusivamente i campi di seguito descritti:

- data del versamento nel formato 99/99/9999.
- Allegare l'immagine o la scansione del bollettino (**il file non deve superare i 2MB**), cliccando su "*Scegli file".*

Cliccare su "*Salva*".

L'inserimento è andato a buon fine se, chiusa la finestra, si visualizzerà una lente d'ingrandimento nel campo "Allegato"

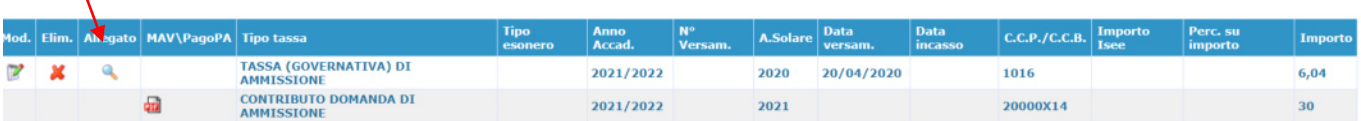

## **2. Contributo Esame di Ammissione: € 30,00**

**Il sistema di pagamento ordinario è Pagopa** 

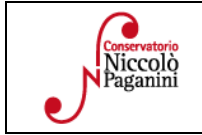

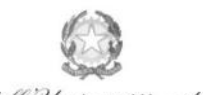

Uinistero dell'Università e della Ricerca Alta Formazione Artistica e Musicale

#### Conservatorio di Musica Niccolò Paganini - Genova

Istituto di Alta Formazione Musicale

Occorre generare il bollettino *IUV*, cliccando su *SELEZIONE TASSE per MAV/IUV(Pagopa)* 

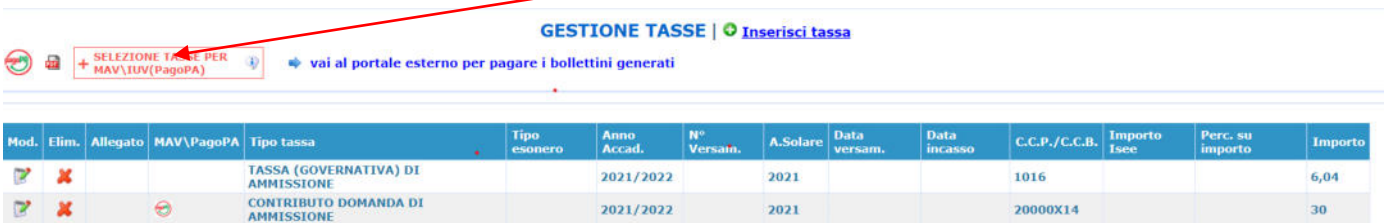

Nella finestra che si apre, il bollettino *IUV* si genera selezionando la relativa riga e poi qui (CREA BOLLETTINO PER QUESTA TASSA)

4 Attenzione: è possibile generare ancora 5 bollettini MAV\IUV(PagoPA) in attesa di pagamento.

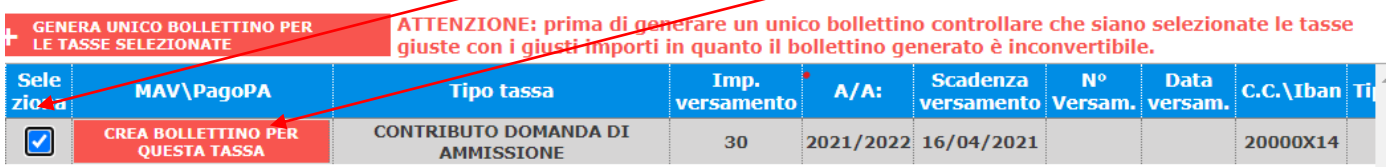

A questo punto, occorre cliccare nella seguente icona, al fine di scaricare il bollettino nel proprio PC.<br> **GESTIONE TASSE** | O Inserisci tassa

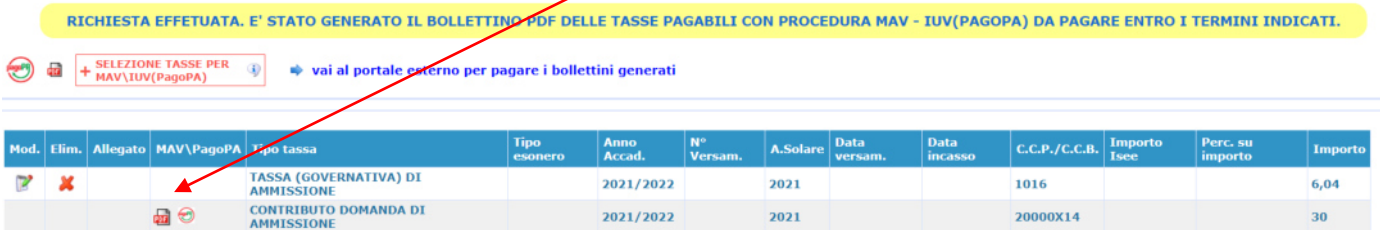

### **COME PAGARE CON PAGOPA**

Il bollettino PagoPA, una volta generato dal proprio profilo Isidata, potrà essere pagato:

**1.** Presso le banche e altri prestatori di servizio di pagamento aderenti all'iniziativa tramite i canali da questi messi a disposizione (come ad esempio: home banking, ATM, APP da smartphone, sportello, ecc). L'elenco dei punti abilitati a ricevere pagamenti tramite *PagoPA* è disponibile alla pagina <https://www.pagopa.gov.it/it/dove-pagare/>

**2.** È altresì possibile pagare, da quest'anno, cliccando qui:

#### **GESTIONE TASSE | O Inserisci tassa**

RICHIESTA EFFETUATA. E' STATO GENERATO IL BOLLETTINO PDF DELLE TASSE PAGABILI CON PROCEDURA MAV - IUV(PAGOPA) DA PAGARE ENTRO I TERMINI INDICATI.

vai al portale esterno per pagare i bollettini generati

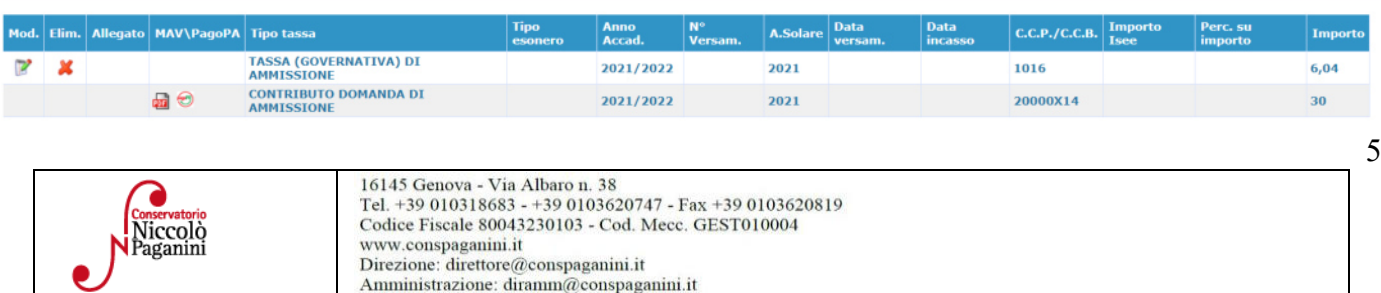

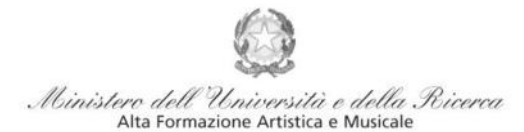

Istituto di Alta Formazione Musicale

Si visualizzerà la seguente schermata

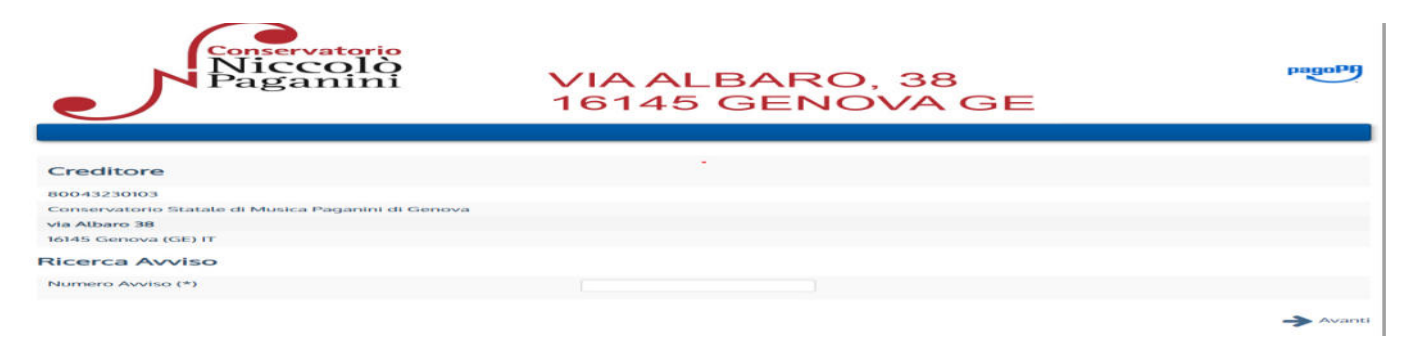

Inserendo il CODICE DI 18 CIFRE indicato nell'avviso di pagamento, si verrà indirizzati al portale dedicato del sistema pagopa.

Si potrà accedere inserendo le proprie credenziali SPID o inserendo il proprio indirizzo email.

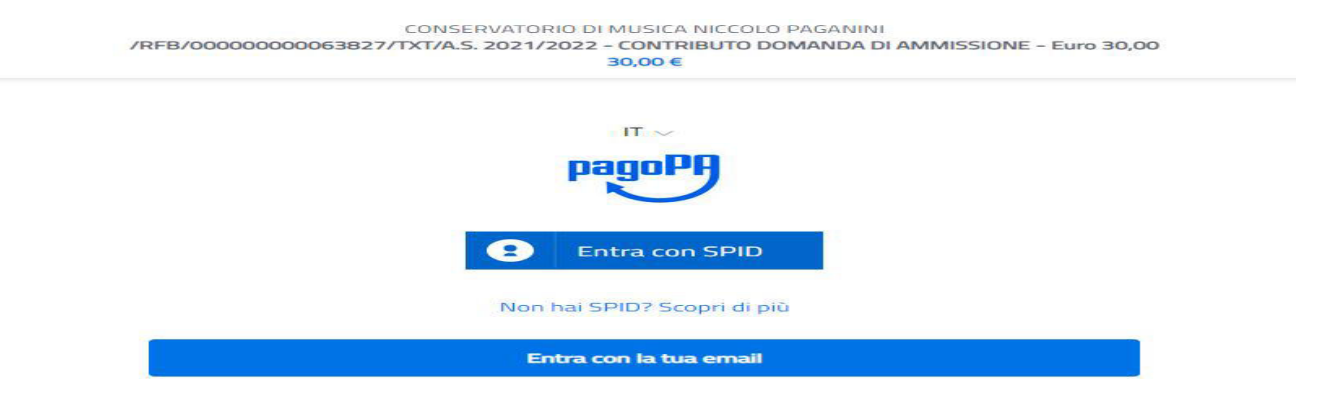

Dopo aver accettato l'informativa sul trattamento dei dati personali, si dovrà selezionare il metodo di pagamento tra quelli proposti.

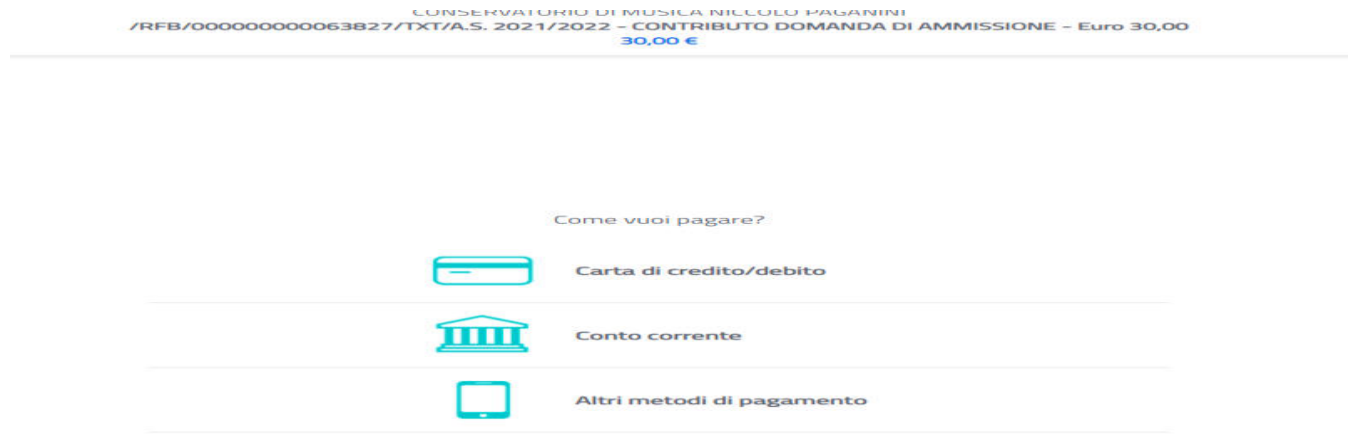

#### **N.B Qualunque sia il metodo utilizzato per il pagamento, non sarà necessario inserire alcuna ricevuta di pagamento nella domanda di ammissione.**

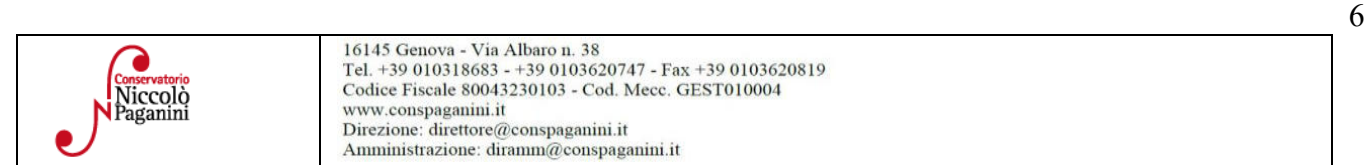

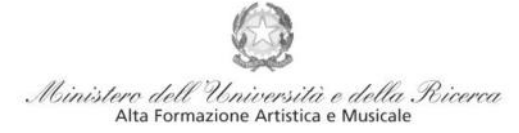

Conservatorio di Musica Niccolò Paganini - Genova Istituto di Alta Formazione Musicale

## **ALLEGA DOCUMENTAZIONE**

Nella scheda *Allega documentazione* occorre allegare quanto di seguito descritto, essendo ammessi solo file .doc, .pdf, .txt, .xls, .png, jpg e non superiori a 2 MB:

- *Documento di Identità***;**
- *Curriculum,* nel caso in cui sia stata spuntata tale voce nel Tab *Anagrafica***;**
- *Modulo autocertificazione del titolo di studio*

I documenti devono essere inseriti mediante la funzione "*inserisci documento*".

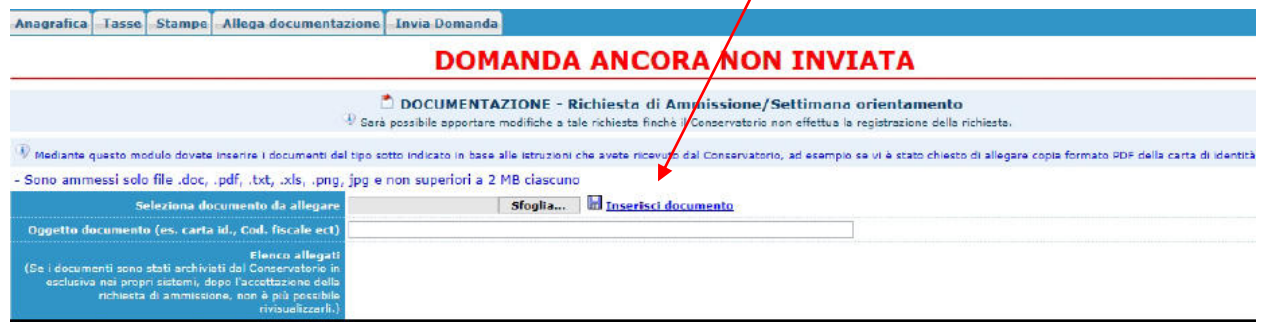

## **VERIFICA DOMANDA**

Al termine dell'inserimento dei dati - e prima dell'invio definitivo della domanda, (anagrafici, tasse e documentazione) - è consigliabile visionare la domanda e salvarla. Procedere come segue: Cliccare su "Stampe".

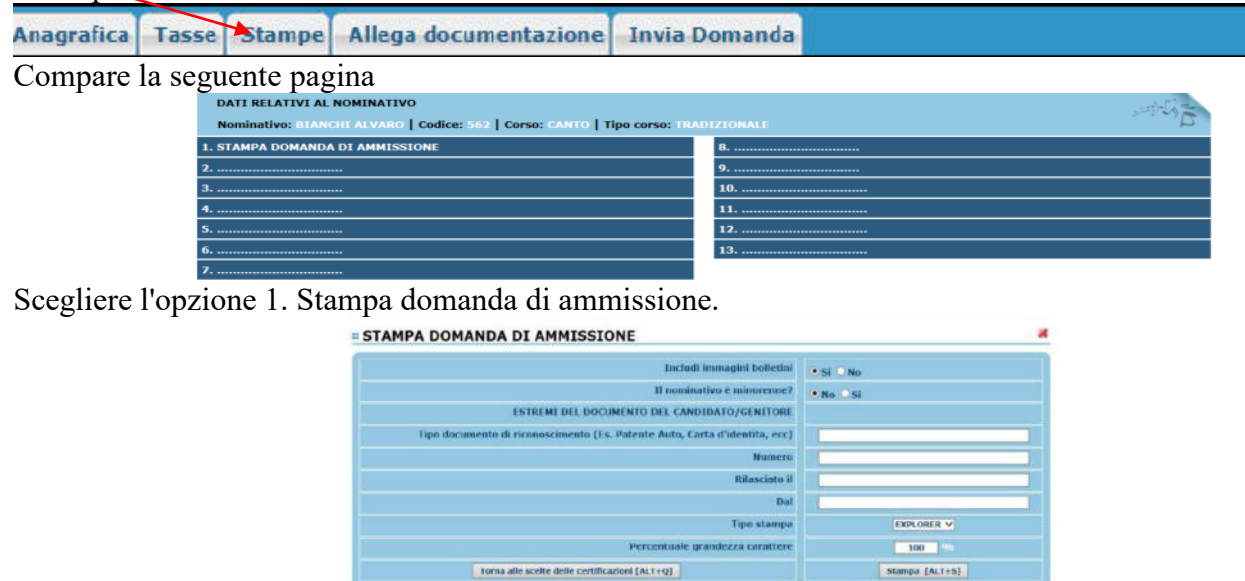

Inserire i dati nel menù di scelta. Nel caso di minorenni inserire gli estremi del documento del genitore. Scegliere dal menu a tendina il tipo di Stampa: Explorer, Pdf o Word.

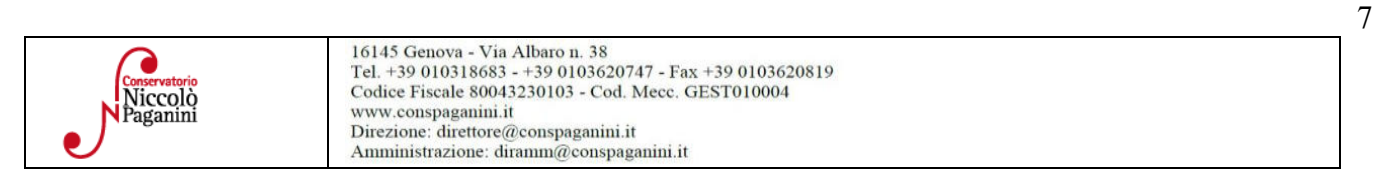

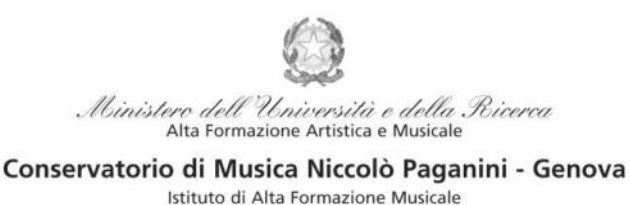

# **INVIA DOMANDA**

Nella scheda *Invia Domanda***,** se la procedura è stata effettuata correttamente, il controllo dei dati avrà esito positivo, consentendo l'invio della domanda, cliccando su "Conferma i dati ed invia la domanda"

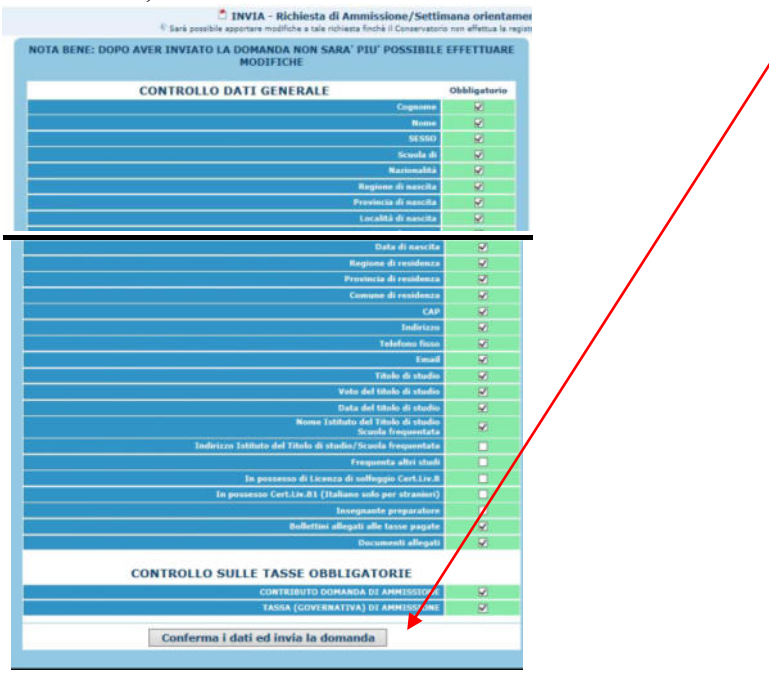

## **ATTENZIONE**

- **1. Le dichiarazioni riportate nella domanda di ammissione, sono rese ai sensi del D.P.R. 445 del 2000, essendo l'interessato consapevole delle responsabilità penali cui può andare incontro in caso di dichiarazioni false e/o mendaci.**
- **2. Non deve essere inviata al Conservatorio alcuna documentazione cartacea, in quanto gli interessati riceveranno una conferma di registrazione della domanda di ammissione via** *email***.**
- **3. Effettuato l'invio, non sarà più possibile apportare ulteriori eventuali modifiche, se non contattando la Segreteria.**

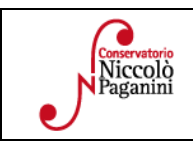

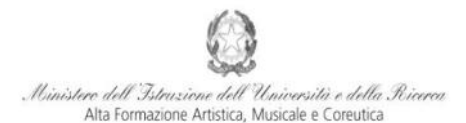

Conservatorio di Musica Niccolò Paganini - Genova Istituto di Alta Formazi

## **VADEMECUM RICHIESTA AMMISSIONE Laboratori Formativi - a.a. 2021/2022 Conservatorio di Musica** *Niccolò Paganini* **di Genova**

Tramite il sito web istituzionale [del](http://www.conservatoriopaganini.org/) Conservatorio, utilizzare l'applicativo disponibile nella pagina *[SERVIZI STUDENTI ONLINE](https://www.servizi.isidata.net/SSDidatticheCO/MainGenerale.aspx?ReturnUrl=%2fSSdidatticheCO%2f)* (visibile dalla Home Page del sito).

Dal menù principale, scegliere l'opzione **1. "Inserimento domanda di AMMISSIONE"**,

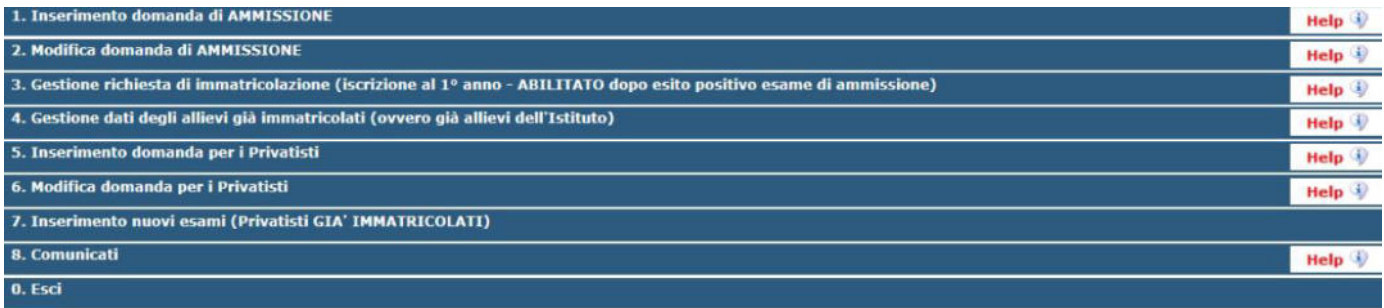

Selezionare dal menù a tendina *GENOVA VECC. ORD. E PRE. ACC.*.

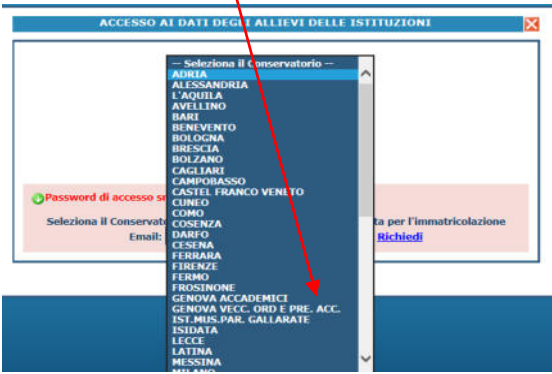

**La procedura di richiesta di ammissione si articola nelle seguenti fasi:** 

- **1. Inserimento Anagrafica e ricevimento credenziali;**
- **2. Inserimento Tasse;**
- **3. Inserimento Documentazione;**
- **4. Visione/Salvataggio;**
- **5. Invio Domanda.**

## **ANAGRAFICA**

Inserire i dati richiesti nei relativi campi di testo.

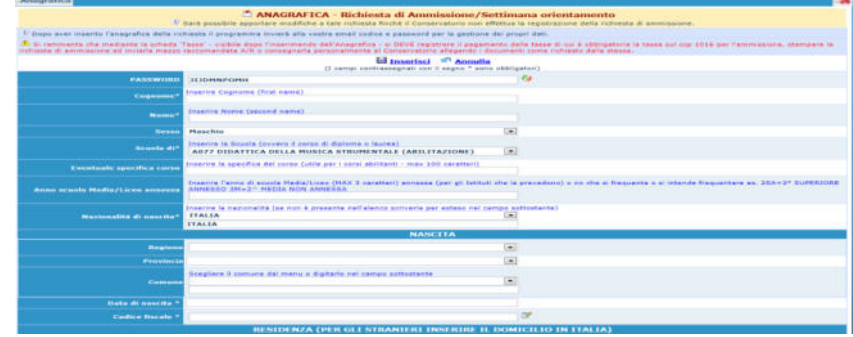

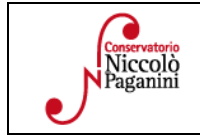

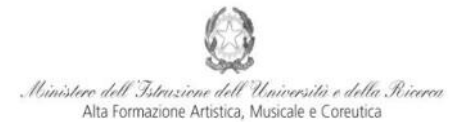

#### Conservatorio di Musica Niccolò Paganini - Genova Istituto di Alta Formazione Mus

Per spostarsi da un campo all'altro usare il tasto Tab, per tornare al campo precedente utilizzare il tasto Maiusc + tab. Per i menù a tendina basterà cliccare sulla freccia laterale o sulla casella di testo, digitare velocemente le prime lettere e scorrere in alto in basso della lista attraverso la barra di scorrimento, selezionare il testo desiderato con il mouse, cliccare o premere invio.

Di seguito alcune precisazioni.

**Password:** la password sarà calcolata automaticamente.

**tipo di corso e Scuola di:** sono già impostate le uniche voci di interesse (CORSO DI BASE e Laboratori Formativi)

**Eventuale specifica corso:** *in questo campo è possibile inserire lo strumento/famiglia di strumenti di preferenza, con l'avvertenza (prevista dal Manifesto degli Studi) che la domanda di ammissione deve considerarsi "flessibile", con l'indicazione di uno strumento di preferenza, ma con la facoltà della Direzione di indirizzare gli allievi verso altri strumenti.*

**Nazione di nascita:** selezionare dal menù a tendina la nazionalità (se non è presente nell'elenco scriverla per esteso nel campo sottostante).

*DATI RELATIVI ALLA NASCITA* 

**Regione:** inserire la regione di nascita solamente in caso di cittadinanza italiana.

**Provincia:** sarà possibile inserire la provincia di nascita solamente se si è inserita la regione. Si avrà la lista delle province appartenenti solamente a quella regione. Nel caso di nazionalità non italiana inserire EE = Escursionista Estero.

**Comune/Stato estero di nascita:** scegliere il comune di nascita dal menù a tendina, oppure se si tratta di un comune non presente nella lista, lasciare vuoto il campo con il menù a tendina e digitarlo nella casella sottostante. Nel caso di Studenti stranieri, lasciare vuoto il campo con il menù a tendina e digitare nel campo sottostante il paese di provenienza. Es.: se la nazionalità è americana, inserire USA (oppure USA-New York).

**Data di nascita:** inserire la data di nascita nel formato gg/mm/aaaa (dd/mm/yyyy).

**Codice fiscale:** digitare il proprio codice fiscale, oppure farlo calcolare direttamente al sistema cliccando sull'icona laterale,

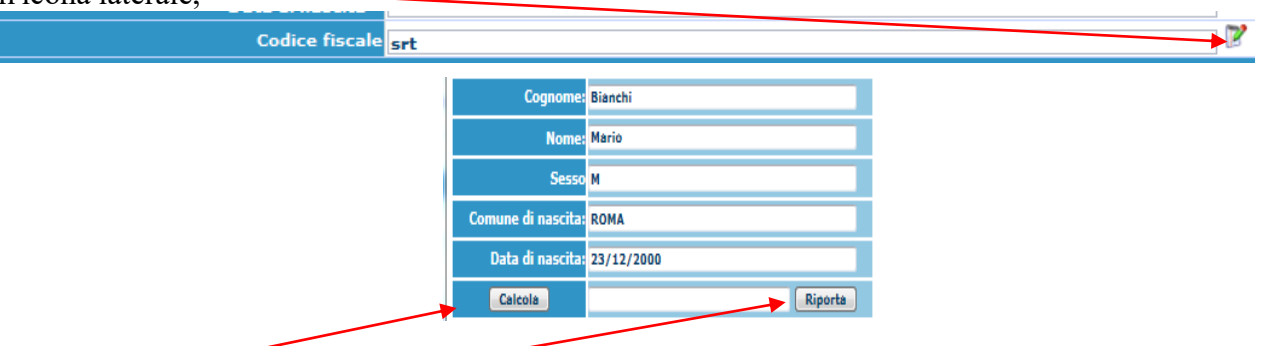

cliccare su "Calcola" e poi "Riporta" per inserirlo.

#### *DATI RELATIVI ALLA RESIDENZA*

#### **N.B.: Nel caso di Studenti stranieri, per ovvi motivi, inserire il domicilio in Italia e non la residenza estera.**

**Regione:** inserire la regione di residenza.

**Provincia:** sarà possibile inserire la provincia di residenza solamente se si è inserita la regione. Si avrà la lista delle province appartenenti solamente a quella regione.

**Comune:** scegliere il comune di residenza dal menù a tendina, oppure se si tratta di un comune non presente nella lista, lasciare vuoto il campo con il menù a tendina e digitarlo nella casella sottostante.

**Indirizzo:** digitare l'indirizzo ed il relativo numero civico.

**Telefono:** inserire il numero di telefono dell'abitazione, obbligatorio se non si inserisce il numero di cellulare.

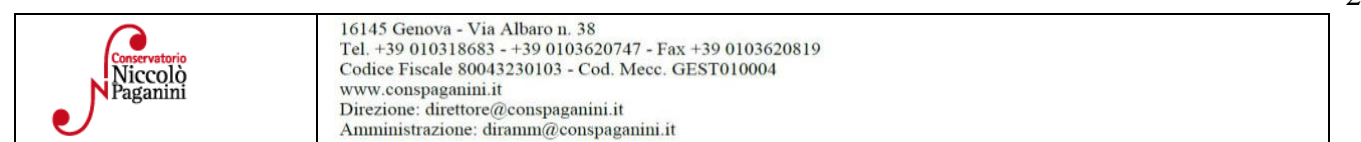

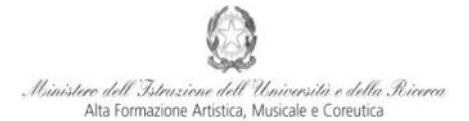

Istituto di Alta Formazion **Cellulare:** inserire uno o più numeri di cellulare. E' obbligatorio inserire o il numero di telefono fisso o di cellulare.

**Email:** inserire obbligatoriamente l'indirizzo email (in minuscolo). Si tratta di un dato indispensabile per comunicarvi il Login e la Password per poter rientrare ed apportare eventuali modifiche. Quando sarete Studenti, è importante ricordarsi di comunicare alla Segreteria Didattica l'eventuale modifica del proprio indirizzo email, in quanto ogni comunicazione sarà inviata con tale mezzo.

Se non ricevete l'email, controllare nella cartella di posta denominata 'spam' o 'posta indesiderata' se è presente l'email inviata automaticamente e contrassegnarla come posta sicura.

**Insegnante preparatore:** inserire l'insegnante preparatore dalla lista (se non è presente nell'elenco scriverlo per esteso nel campo sottostante; in assenza di insegnante scrivere Autodidatta).

Le voci **Anno, A.A. ammissione e N° Commissione** sono precompilate e non modificabili.

**Note:** digitare nella *text area* eventuali note.

**Fascia reddituale e N° rich. Inps ISEE:** voci non obbligatorie.

**Sezione Privacy:** dopo aver letto e compreso l'informativa sulla Privacy ai sensi del GDPR 2016/679, consultabile al seguente link, compilare i campi relativi alle finalità del trattamento.

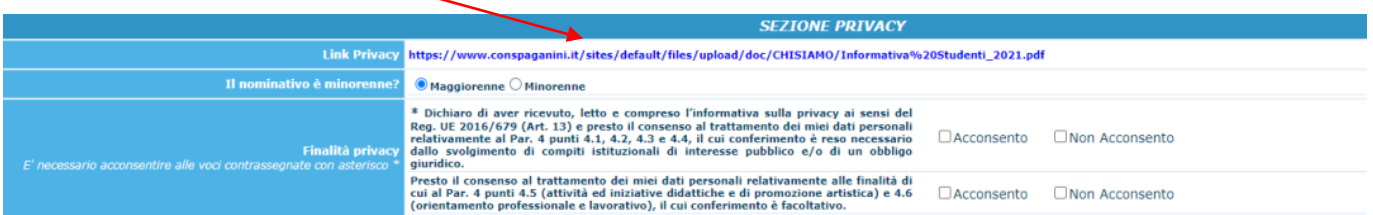

**Con la conferma dell'invio della domanda si dichiara di essere a conoscenza delle norme fissate da Codesto Conservatorio nel Manifesto degli Studi del relativo A.A. e negli altri regolamenti vigenti, in materia di ammissioni ai Corsi.** 

**N.B. =** *Una volta terminato l'inserimento dell'anagrafica, cliccare su "Inserisci". L'applicazione invierà alla vostra email Login e Password, con cui potrete rientrare per modificare e per completare la domanda; è tuttavia possibile completare sin da subito la domanda, allegando le Tasse.* 

### **TASSE**

A questo punto si deve passare all'inserimento del contributo, senza il quale la domanda di ammissione non potrà essere accettata.

Mediante la scheda "*Tasse*" - visibile dopo "*Anagrafica*" - si deve registrare il pagamento del Contributo Domanda di ammissione: **€ 30,00**

#### **Il sistema di pagamento ordinario è Pagopa**

Occorre generare il bollettino *IUV*, cliccando su *SELEZIONE TASSE per MAV/IUV(Pagopa)* 

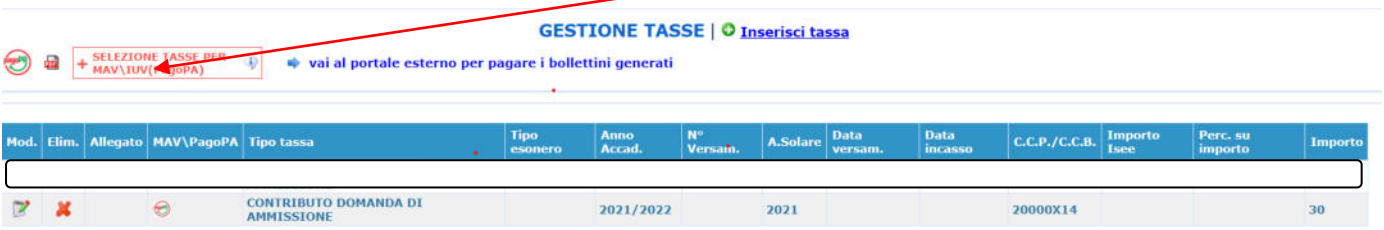

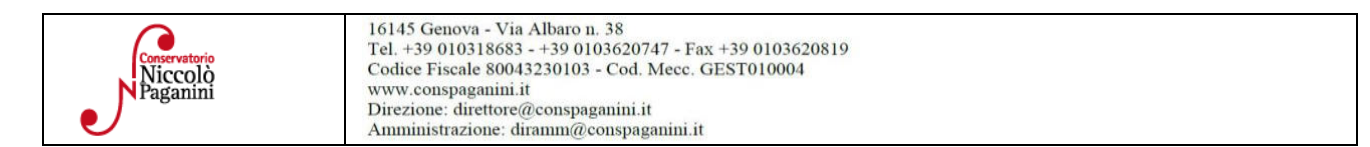

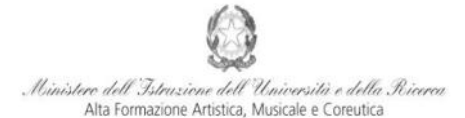

#### Conservatorio di Musica Niccolò Paganini - Genova Istituto di Alta Formazione Musi

Nella finestra che si apre, il bollettino *IUV* si genera selezionando la relativa riga e poi qui (CREA BOLLETTINO PER QUESTA TASSA)

#### 4) Attenzione: è possibile generare ancora 5 bollettini MAV\IUV(PagoPA) in attesa di pagamento.

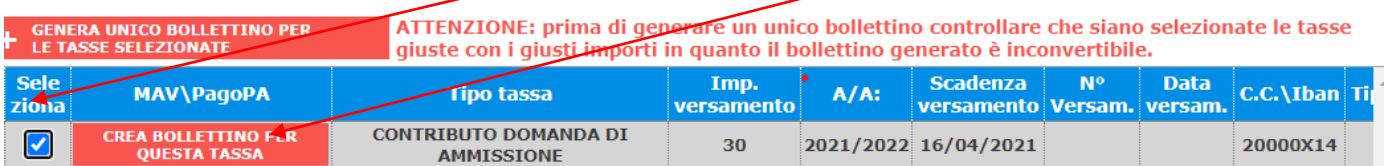

#### A questo punto, occorre cliccare nella seguente icona, al fine di scaricare il bollettino nel proprio PC. **GESTIONE TASSE | O Inserisci tassa**

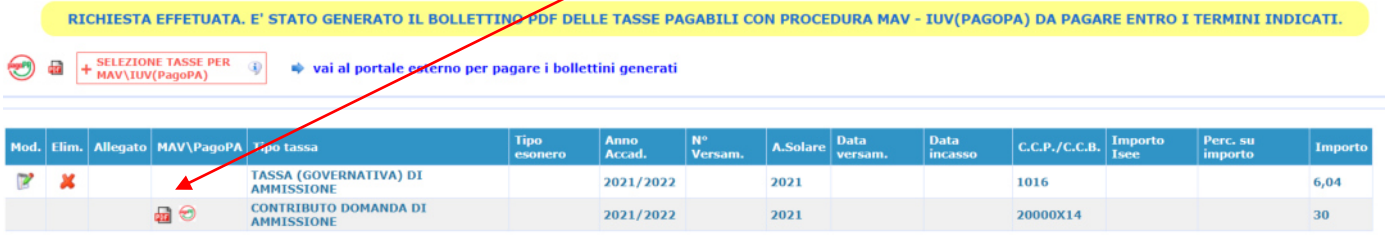

#### **COME PAGARE CON PAGO PA**

Il bollettino PagoPA, una volta generato dal proprio profilo Isidata, potrà essere pagato:

**1.** Presso le banche e altri prestatori di servizio di pagamento aderenti all'iniziativa tramite i canali da questi messi a disposizione (come ad esempio: home banking, ATM, APP da smartphone, sportello, ecc). L'elenco dei punti abilitati a ricevere pagamenti tramite *PagoPA* è disponibile alla pagina <https://www.pagopa.gov.it/it/dove-pagare/>

**2.** È altresì possibile pagare, da quest'anno, cliccando qui:

#### **GESTIONE TASSE | O Inserisci tassa**

RICHIESTA EFFETUATA. E' STATO GENERATO IL BOLLETTINO PDF DELLE TASSE PAGABILI CON PROCEDURA MAV - IUV(PAGOPA) DA PAGARE ENTRO I TERMINI INDICATI. + SELEZIONE TASSE PER 靍  $\oplus$ vai al portale esterno per pagare i bollettini ger d. Elim. Allegato | MAV\PagoPA | Tipo tassa  $C.C.P./C.C.$  $A.S$ In **TASSA (GOVERNATIVA) DI<br>AMMISSIONE**  $\pmb{\times}$ 2021/2022 1016 7 2021  $6,04$ **CONTRIBUTO DOMANDA DI**<br>AMMISSIONE

2021

20000X14

2021/2022

#### Si visualizzerà la seguente schermata

 $\blacksquare$ 

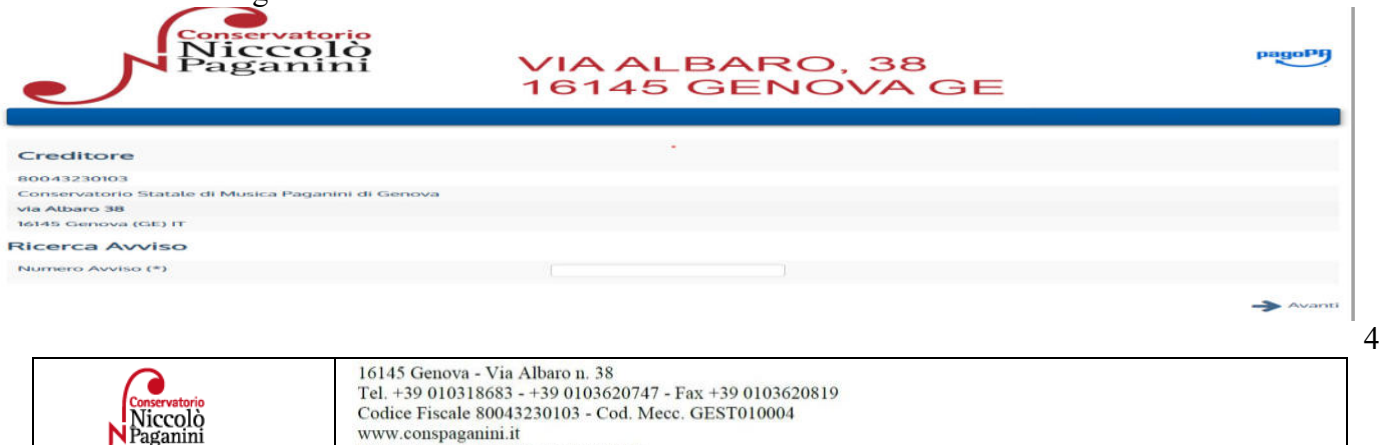

Direzione: direttore@conspaganini.it Amministrazione: diramm@conspaganini.it

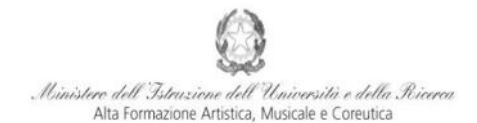

Istituto di Alta Formazione Music

Inserendo il CODICE DI 18 CIFRE indicato nell'avviso di pagamento, si verrà indirizzati al portale dedicato del sistema pagopa.

Si potrà accedere inserendo le proprie credenziali SPID o inserendo il proprio indirizzo email.

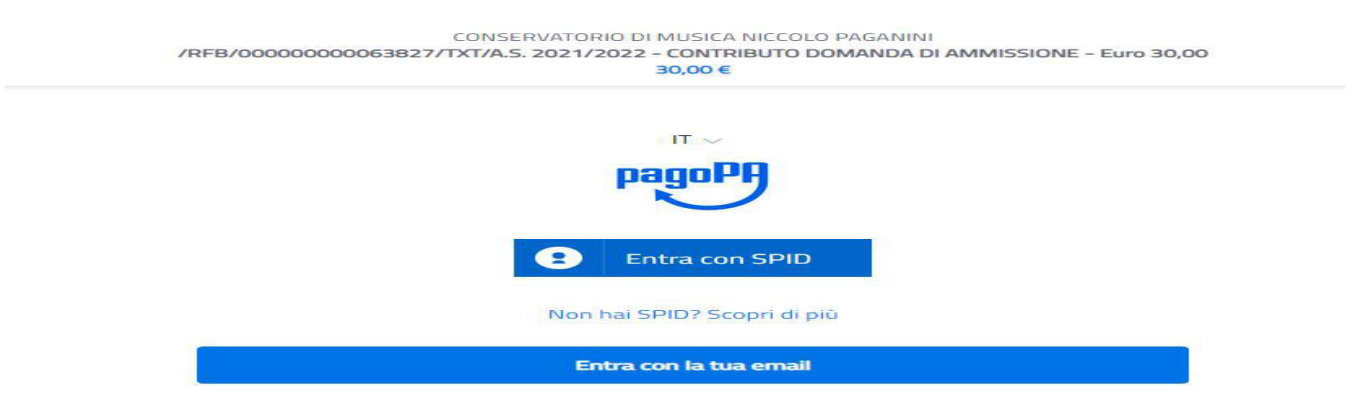

Dopo aver accettato l'informativa sul trattamento dei dati personali, si dovrà selezionare il metodo di pagamento tra quelli proposti.

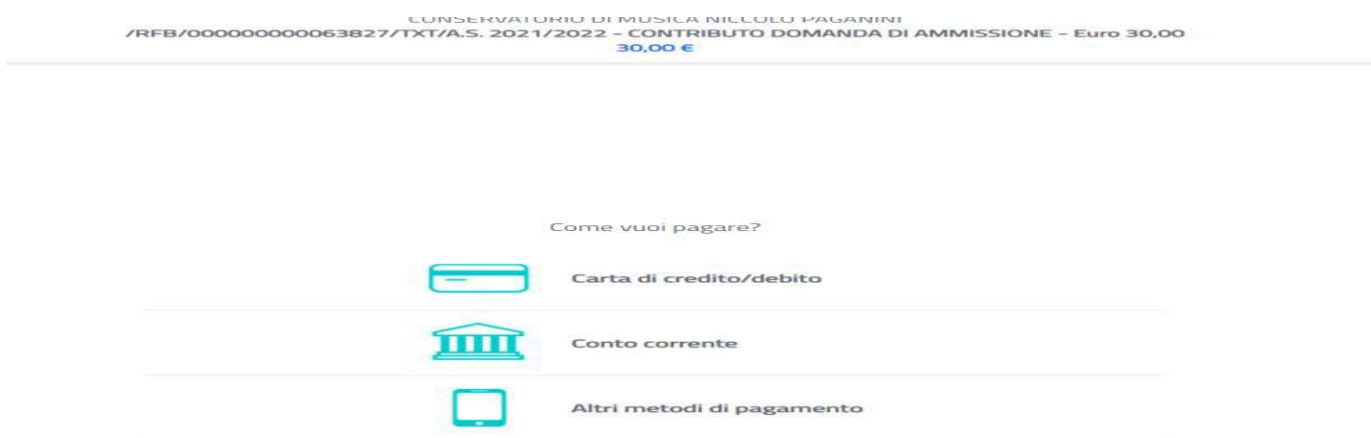

#### **N.B Qualunque sia il metodo utilizzato per il pagamento, non sarà necessario inserire alcuna ricevuta di pagamento nella domanda di ammissione.**

## **ALLEGA DOCUMENTAZIONE**

Nella scheda *Allega documentazione* occorre allegare quanto di seguito descritto, essendo ammessi solo file .doc, .pdf, .txt, .xls, .png, jpg e non superiori a 2 MB:

- *Documento di Identità***.**
- *Modulo autocertificazione del titolo di studio*.

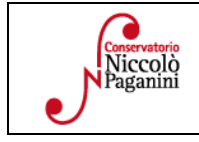

## Hinistero dell'Istruzione dell'Università e della Ricerca Alta Formazione Artistica, Musicale e Coreutica

#### Conservatorio di Musica Niccolò Paganini - Genova Istituto di Alta Formazione Music

I documenti devono essere inseriti mediante la funzione "*inserisci documento*".

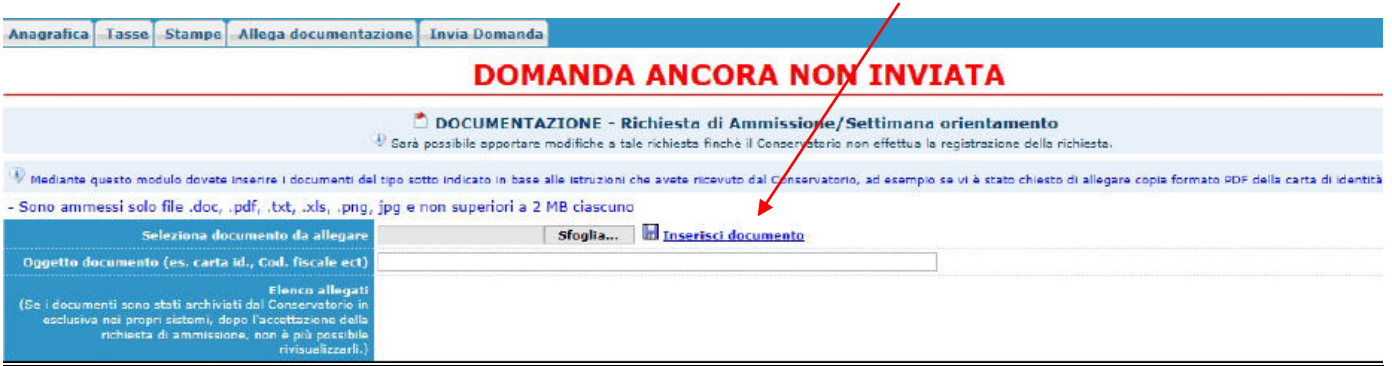

### **VERIFICA DOMANDA**

Al termine dell'inserimento dei dati - e prima dell'invio definitivo della domanda, (anagrafici, tasse e documentazione) - è consigliabile visionare la domanda e salvarla. Procedere come segue: Cliccare su "Stampe".

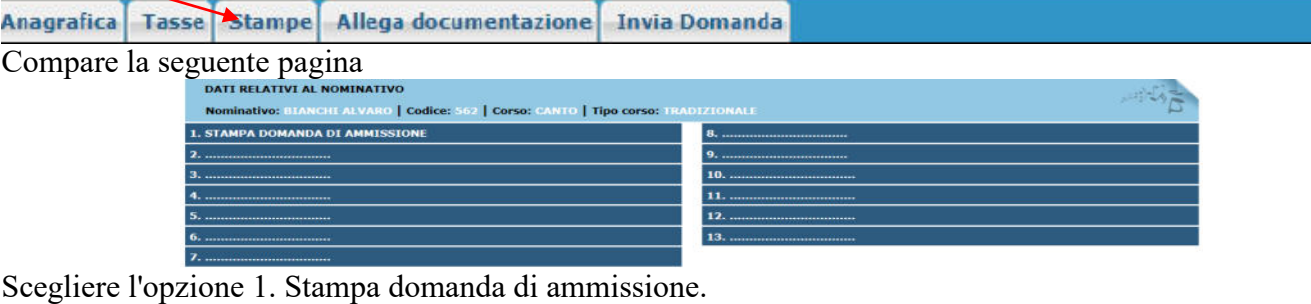

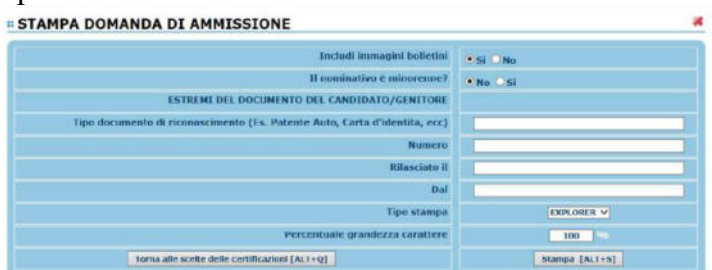

Inserire i dati nel menù di scelta. Nel caso di minorenni inserire gli estremi del documento del genitore. Scegliere dal menu a tendina il tipo di Stampa: Explorer, Pdf o Word.

## **INVIA DOMANDA**

Nella scheda *Invia Domanda***,** se la procedura è stata effettuata correttamente, il controllo dei dati avrà esito positivo, consentendo l'invio della domanda, cliccando su "Conferma i dati ed invia la domanda"

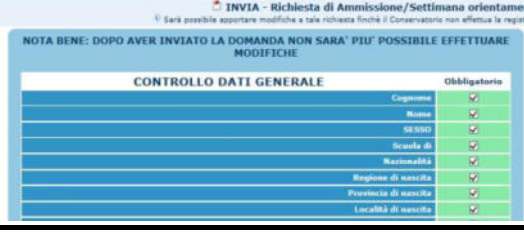

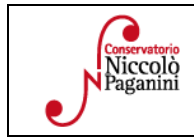

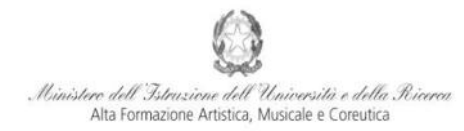

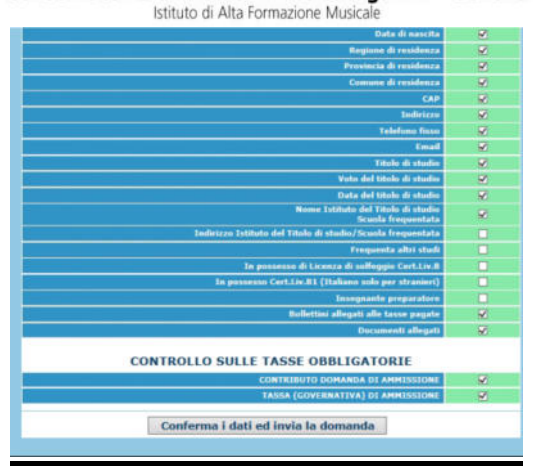

## **ATTENZIONE**

- **1. Le dichiarazioni riportate nella domanda di ammissione, sono rese ai sensi del D.P.R. 445 del 2000, essendo l'interessato consapevole delle responsabilità penali cui può andare incontro in caso di dichiarazioni false e/o mendaci.**
- **2. Non deve essere inviata al Conservatorio alcuna documentazione cartacea, in quanto gli interessati riceveranno una conferma di registrazione della domanda di ammissione via** *email***.**
- **3. Effettuato l'invio, non sarà più possibile apportare ulteriori eventuali modifiche, se non contattando la Segreteria.**

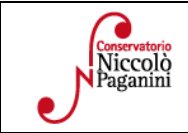

#### Al Direttore del Conservatorio Statale di Musica Niccolò Paganini

Genova

#### **DICHIARAZIONE SOSTITUTIVA DI CERTIFICAZIONE**

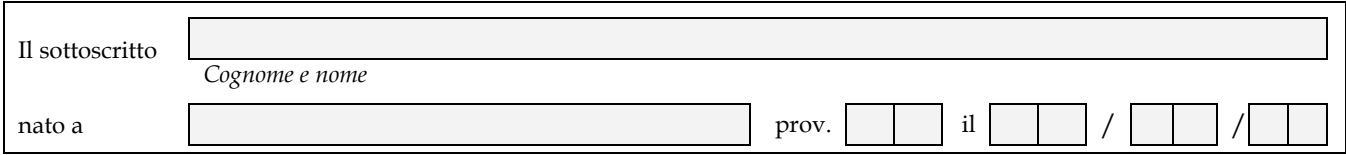

ai sensi e per gli effetti delle norme vigenti sullo snellimento dell'attività amministrativa e consapevole delle sanzioni penali in caso di dichiarazioni mendaci

#### **DICHIARA DI POSSEDERE I SEGUENTI TITOLI DI STUDIO**

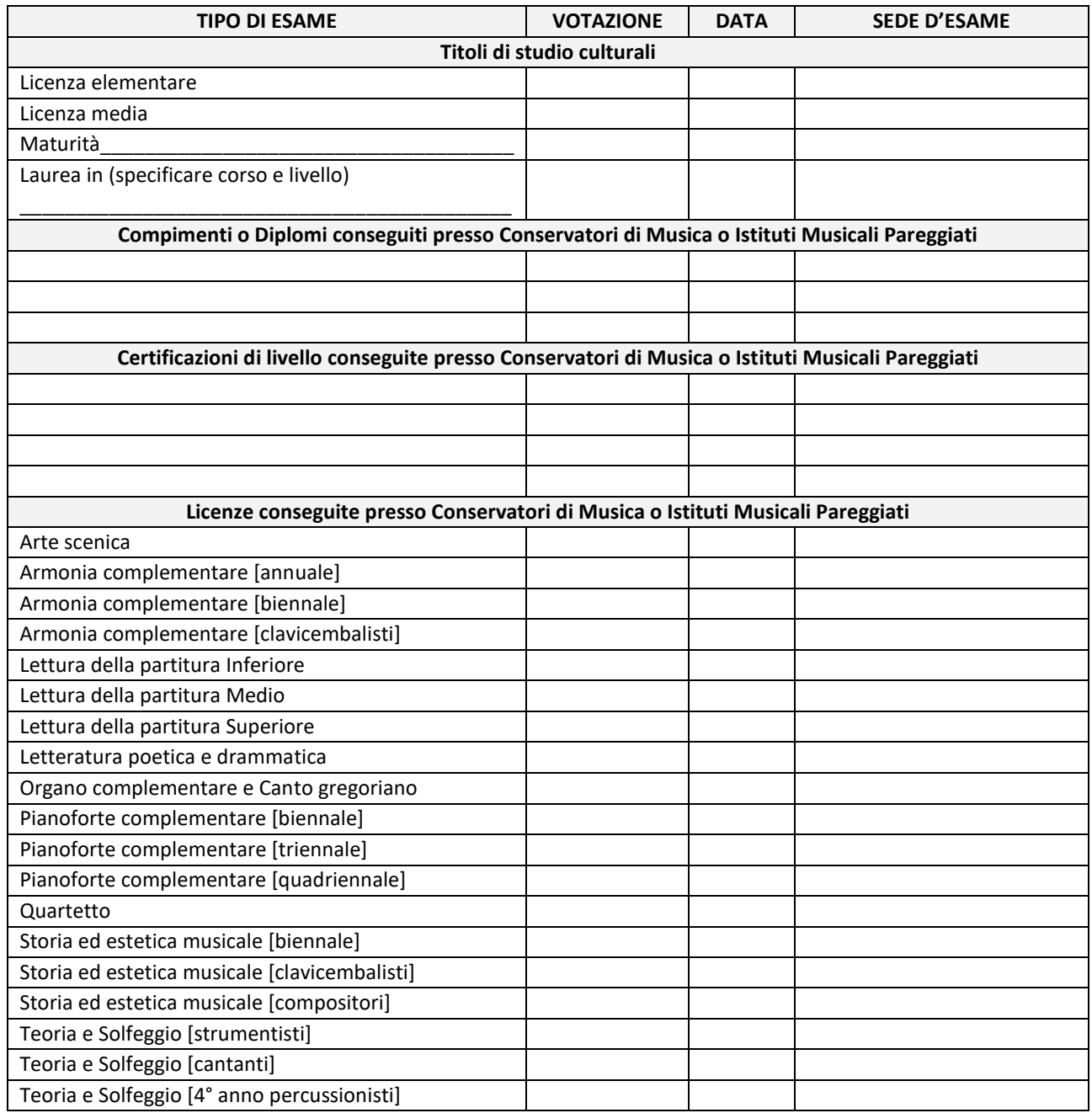

#### **E DICHIARA**

- □ Di non essere iscritto nell'a.a. 2021/2022 presso altre Istituzioni AFAM
- □ Di non essere iscritto nell'a.a. 2021/2022 presso altre Scuole/Università

□ Di essere iscritto per l'a.a. 2021/2022 al \_\_\_\_\_\_ anno del corso \_\_\_\_\_\_\_\_\_\_\_\_\_

presso \_\_\_\_\_\_\_\_\_\_\_\_\_\_\_\_\_\_\_\_\_\_\_\_\_\_\_\_\_\_\_\_\_\_\_\_\_\_\_\_\_\_\_ (indicare la Scuola/Università frequentati)

*Il sottoscritto dichiara di aver compilato la presente domanda ai sensi dell'art. 46 – dichiarazioni sostitutive di certificazioni – del D.P.R. 445/2000, consapevole delle sanzioni penali previste dall'art. 76 dello stesso D.P.R. in caso di dichiarazioni mendaci. Il sottoscritto autorizza il Conservatorio di Genova al trattamento dei dati contenuti in questa domanda per le finalità istituzionali e nei limiti stabiliti dalla Legge 675/1996 e successive modifiche e integrazioni.* 

\_\_\_\_\_\_\_\_\_\_\_\_\_\_\_\_\_\_\_\_\_\_\_\_\_\_\_\_\_\_\_\_\_\_\_\_\_\_\_\_\_\_\_\_\_\_\_\_\_\_\_\_\_\_\_\_\_\_\_\_\_\_

Genova,

Firma dello studente (per i minorenni firma del genitore o di chi ne fa le veci)